# helion. $p\not\!\!\!/\,\,$

# > Idź do

- · Spis treści
- · Przykładowy rozdział

# Katalog książek

- · Katalog online
- · Zamów drukowany katalog

# Twój koszyk

· Dodai do koszyka

# Cennik i informacje

- · Zamów informacje o nowościach
- · Zamów cennik

# Czytelnia

• Fragmenty książek online

# Google SketchUp. Æwiczenia praktyczne

Autor: Aleksandra Tomaszewska ISBN: 978-83-246-2431-7 Format: A5, stron: 112

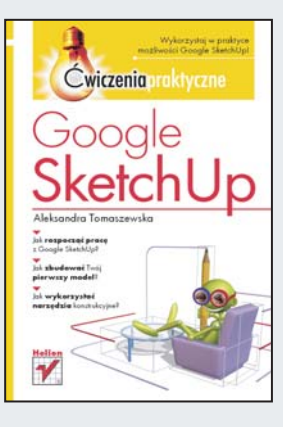

## Wykorzystaj w praktyce możliwości Google SketchUp!

- Jak rozpoczać prace z Google SketchUp?
- Jak zbudować Twój pierwszy model?
- Jak wykorzystać narzędzia konstrukcyjne?

Google SketchUp jest narzędziem pozwalającym bez trudu tworzyć trójwymiarowe modele, których możesz używać przy wielu różnych projektach: począwszy od wizualizacji projektu Twojego domu, a skoñczywszy na prowadzeniu atrakcyjnych lekcji geometrii. Tylko od Twoich potrzeb i wyobraźni zależy, w jakich warunkach i do czego wykorzystasz zalety tej aplikacji.

Dzieki książce "Google SketchUp. Ćwiczenia praktyczne" poznasz możliwości tego narzędzia oraz zdobędziesz wiedzę, która pozwoli Ci w swobodny sposób używać ich w codziennej pracy. Sprawdzona forma ćwiczeń sprawi, że nauka będzie miała charakter przede wszystkim praktyczny, a nie tylko teoretyczny. W trakcie lektury dowiesz siê, jak dostosować program do Twoich potrzeb, wykorzystywać podstawowe narzędzia oraz tworzyć złożone obiekty geometryczne.

- Instalacja i uruchomienie programu
- Dostosowanie Google SketchUp do Twoich potrzeb
- Wykorzystanie biblioteki komponentów dynamicznych
- Praca z podstawowymi narzêdziami Google SketchUp
- Edycja obiektów
- Tworzenie złożonych obiektów geometrycznych
- Sposoby użycia narzędzi konstrukcyjnych

## Twórz trójwymiarowe modele - łatwo, szybko i przyjemnie!

# Kontakt

**Helion SA** ul. Kościuszki 1c 44-100 Gliwice tel. 032 230 98 63 e-mail: helion@helion.pl © Helion 1991-2008

# Spis treści

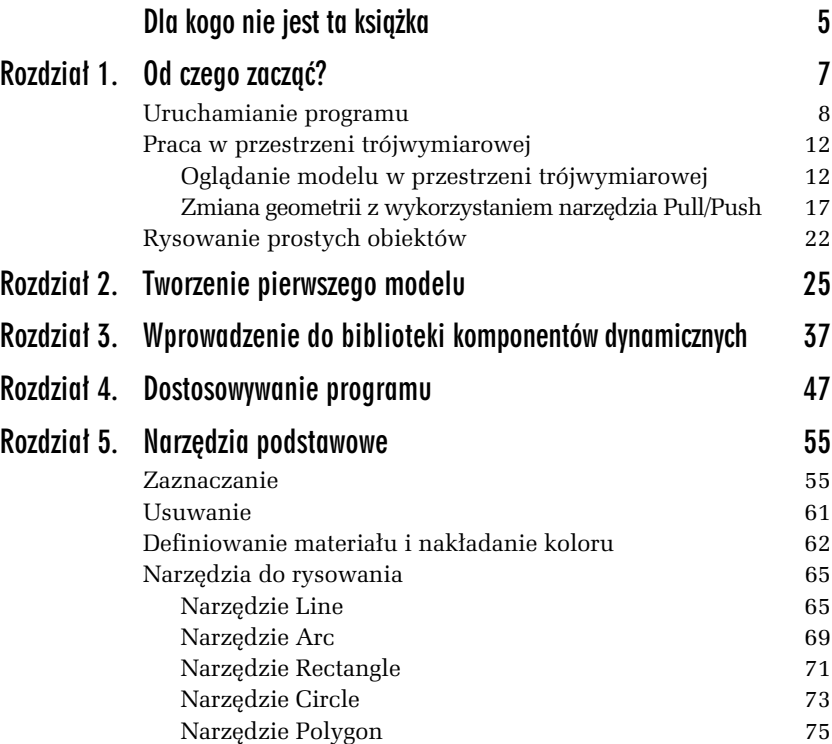

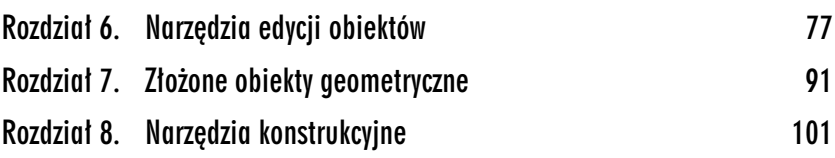

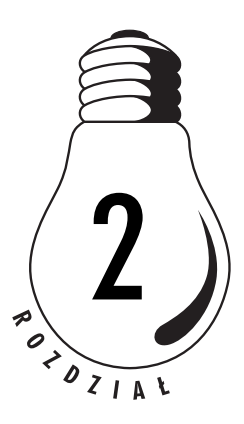

# Tworzenie pierwszego modelu

Znasz już podstawowe narzędzia dostępne w programie Google SketchUp i wiesz, jak radzić sobie z nawigacją wewnątrz programu. Nadszedł czas, abyś spróbował narysować swój pierwszy model. Niecierpliwisz się? Ja też. Nie mogę się doczekać, kiedy przejdziemy przez podstawy obsugi programu i przejdziemy do tworzenia samodzielnych projektów. W takim razie zacznijmy jak początkujący rzeźbiarz — będziemy z jednej bryły wycinać po kawałku zbędne fragmenty, aż uda nam się utworzyć model krzesła.

Natomiast w drugim ćwiczeniu postaramy się zrobić dokładnie to samo, czyli narysować model krzesła, ale zastosujemy odwrotna metodę — będziemy doklejać małe obiekty do siebie, aż powstanie duży obiekt, czyli krzesło. Dwie techniki, ale ten sam efekt. W takim razie zaczynajmy!

#### -WICZENIE

### 2.1 Tworzenie modelu przez wycinanie obszarów

Jak wspomniałam wcześniej, w tym ćwiczeniu będziemy tworzyć krzesło przez usuwanie fragmentów trójwymiarowej bryły. Zaczniemy od utworzenia sześcianu, z którego następnie będziemy wycinać fragmenty za pomocą funkcji *Push/Pull*, co doprowadzi nas do otrzymania pożądanego obiektu. Aby utworzyć model, korzystając z tej metody:

- 1. Na pasku narzędzi kliknij ikonę narzędzia *Rectangle* i kliknij w miejscu, które będzie stanowiło lewy dolny róg prostokąta.
- 2. Przesuń wskaźnik myszy po ukosie, aby rozpocząć rysowanie prostokąta.
- **3.** W obszarze *Measurements* wpisz 20,20 i naciśnij klawisz *Enter*, aby zatwierdzić wprowadzone rozmiary. Automatycznie narysowany zostanie prostokąt o rozmiarach  $20\times20$  cm (rysunek 2.1).

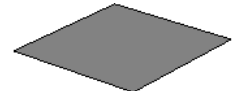

*Rysunek 2.1. Wprowadzenie wartoci w obszarze Measurements spowodowao, e rysowany prostokt przybra form kwadratu o podanych wymiarach*

- **4.** Użyj narzędzi *Orbit* i *Zoom*, aby obejrzeć narysowany prostokąt<br>i upownić się że otrzymaną z niego bryłą bodzie wystarszające i upewnić się, że otrzymana z niego bryła będzie wystarczająco duża dla naszych potrzeb. Dokładny opis sposobów korzystania z tych narzędzi znajdziesz w poprzednim rozdziale.
- 5. Z paska narzędzi wybierz narzędzie Push/Pull i kliknij na utworzonym w poprzednim kroku prostokącie.
- 6. Przesuń wskaźnik myszy do góry, aby rozpocząć tworzenie bryły.
- 7. W obszarze *Measurements* wpisz wartość 8 i naciśnij klawisz *Enter*. Kwadrat zostanie zamieniony na bryłę o wymiarach  $20\times20\times80$  cm (rysunek 2.2).

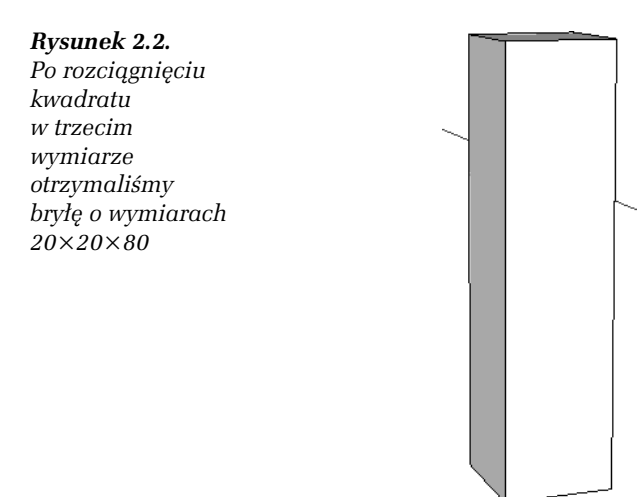

8. Z paska narzędzi wybierz narzędzie *Line*, co spowoduje, że wskaźnik myszy przybierze postać ołówka (rysunek 2.3).

#### *Rysunek 2.3. Ikona narzędzia Line*

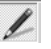

**9.** Korzystając z narzędzia *Line*, narysuj linię prowadzącą pionowo od górnego wierzchołka sześcianu do połowy jego wysokości (rysunek 2.4).

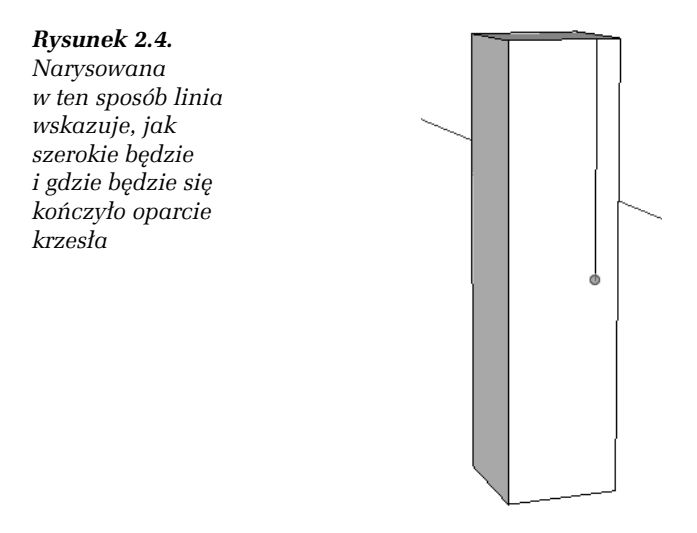

- 10. Następnie kliknij w miejscu, w którym kończy się narysowana linia, i narysuj prostopadłą do niej linię prowadzącą do przeciwległej krawędzi boku sześcianu (rysunek 2.5).
- 11. Z paska narzędzi wybierz narzędzie *Rectangle* i narysuj prostokąt, który będzie odpowiadał wolnej przestrzeni pomiędzy nogami rysowanego krzesła (rysunek 2.6).
- 12. Z paska narzędzi wybierz narzędzie Pull/Push i kliknij na prostokącie narysowanym w kroku 11. Rozciągnij prostokąt do tyłu w taki sposób, aby sięgał on aż do tylnej ściany sześcianu (rysunek 2.7). Na pasku statusu programu pojawi się wskazówka "on face", gdy prostokąt zostanie rozciągnięty do tylnej ściany sześcianu. Kliknij, aby usunąć fragment sześcianu, który został wycięty przez rozciągnięcie prostokąta.

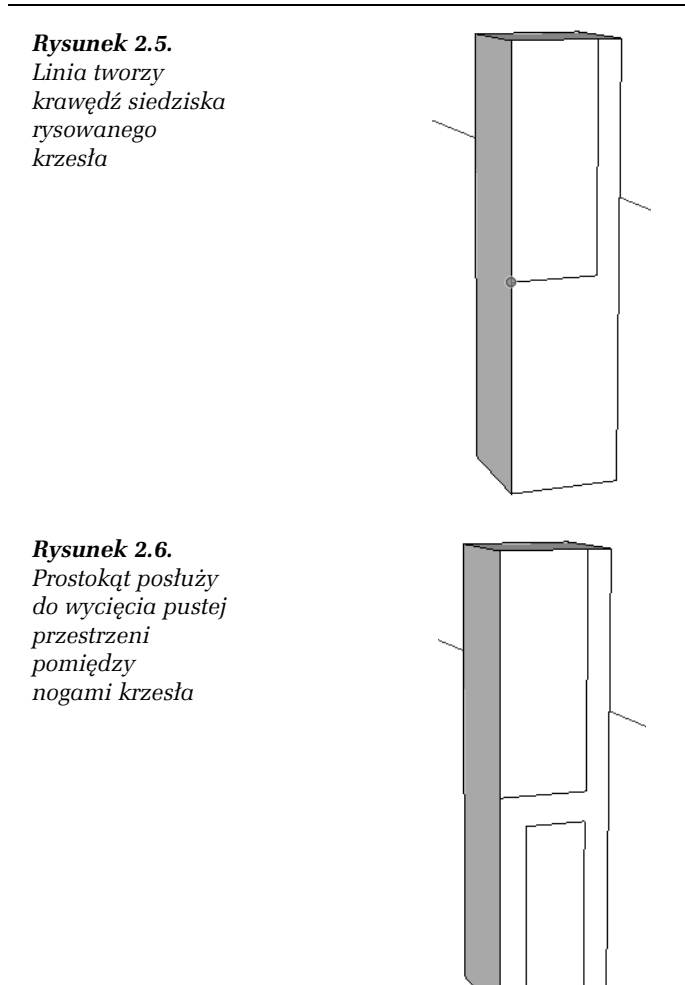

- 13. Korzystając z narzędzia *Pull/Push*, usuń zbędny fragment sześcianu pomiędzy oparciem a siedziskiem rysowanego krzesła (rysunek 2.8). Nasz sześcian już coraz bardziej przypomina swoim wyglądem model krzesła, ale musimy teraz zadbać o to, żeby stało ono na czterech nogach, a nie na dwóch deskach.
- 14. Korzystając z narzędzi Orbit i Zoom, zmień widok obiektu w taki sposób, abyś widział krzesło od przodu (rysunek 2.9).

#### *Rysunek 2.7.*

*Prostokt zosta zamieniony w szecian za pomoc funkcji Pull/Push*

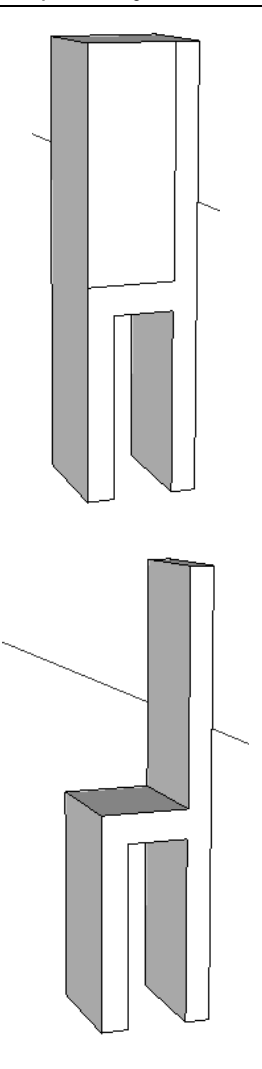

*Rysunek 2.8. Usunity zosta fragment modelu znajdujcy si pomidzy oparciem a siedziskiem rysowanego krzesa*

- 15. Z paska narzędzi wybierz narzędzie *Rectangle* i narysuj prostokąt w taki sposób, aby wyznaczał on przestrzeń pomiędzy przednimi nogami, i za pomocą narzędzia Push/Pull zamień go na sześcian.
- **16.** Obróć widok sceny, aby widzieć model od tyłu, a następnie użyj<br>parzodzi Bectangle i Buch/Bull, tak jak opisano w kroku 12 narzędzi *Rectangle* i *Push*/*Pull*, tak jak opisano w kroku 12., aby usunąć zbędny fragment modelu pomiędzy tylnymi nogami krzesła (rysunek 2.10).

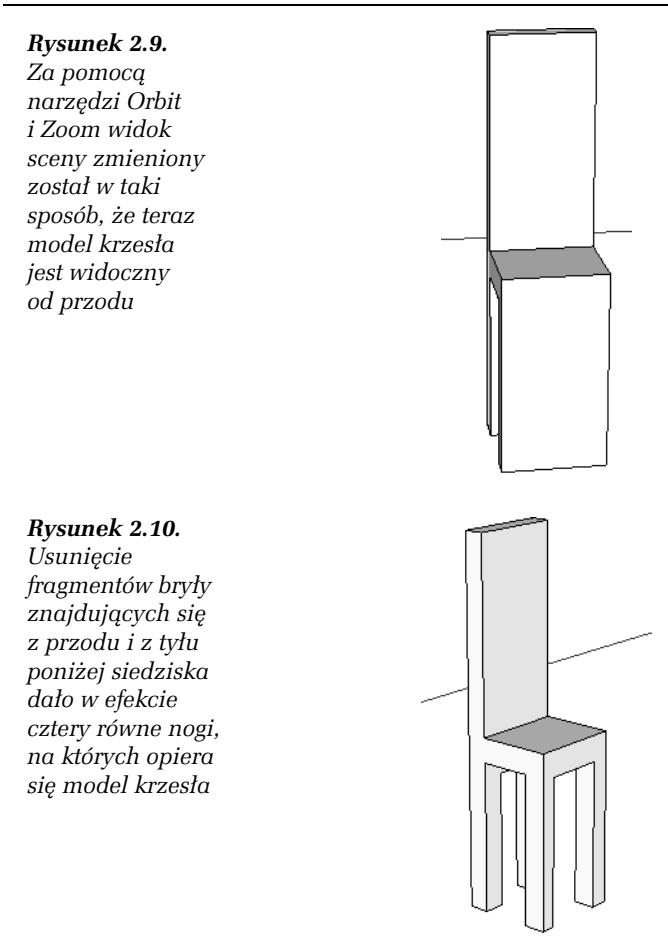

- 17. Z paska narzędzi wybierz narzędzie Arc i narysuj łuk rozpoczynający się w jednej trzeciej wysokości lewej krawędzi oparcia krzesła i sięgający do szczytu oparcia (rysunek 2.11).
- 18. Wybierz narzędzie Pull/Push i usuń fragment oparcia znajdujący się powyżej narysowanego łuku (rysunek 2.12).

Model krzesła jest gotowy. Możesz go oglądać ze wszystkich stron, korzystajc z narzdzi *Orbit*, *Zoom* i *Pan*.

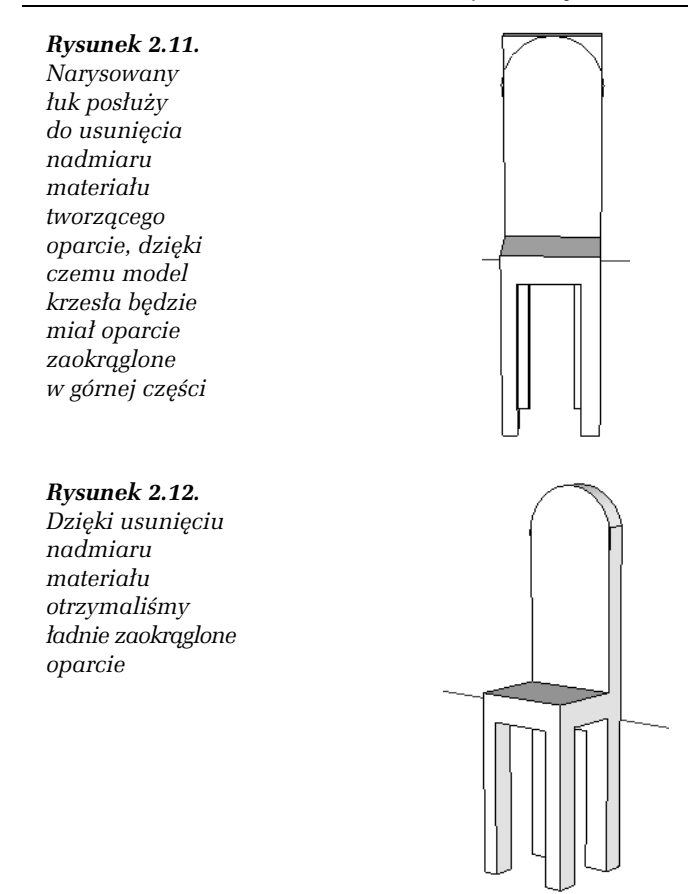

#### -WICZENIE

## 2.2 Tworzenie modelu przez dodawanie elementów

W tym ćwiczeniu spróbujemy utworzyć taki sam model krzesła, ale tym razem rysując osobno każdy z elementów. Zaczniemy od narysowania kwadratu tworzącego siedzisko, a następnie utworzymy oparcie, aby w końcu przejść do narysowania czterech nóg.

1. Z paska narzędzi wybierz narzędzie *Rectangle* i kliknij w miejscu, w którym ma znajdować się lewy dolny wierzchołek rysowanego prostokąta, czyli w naszym wypadku siedziska modelu krzesła. 2. Przeciągnij wskaźnik myszy ukośnie, aby rozpocząć rysowanie prostokąta, a następnie wpisz w obszarze *Measurements* 20, 20, co spowoduje, że rysowany prostokąt zostanie zamieniony na kwadrat o wymiarach 20×20 (rysunek 2.13).

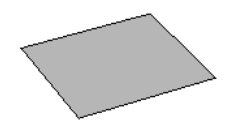

*Rysunek 2.13. Rysowanie modelu krzesa rozpoczynamy tym razem od narysowania kwadratu, z którego zostanie utworzone siedzisko krzesa*

- 3. Z paska narzędzi wybierz narzędzie Push/Pull i kliknij na utworzonym w kroku 2. kwadracie, a następnie przeciągnij wskaźnik myszy go góry, aby zamienić kwadrat w sześcian, który będzie stanowił siedzisko modelu krzesła.
- 4. Z paska narzędzi wybierz narzędzie *Line* i narysuj linię biegnącą równolegle do boku kwadratu w odległości 3 cm od jednego z boków. Będzie ona wyznaczała krawędź łączenia siedziska krzesła z jego oparciem (rysunek 2.14).

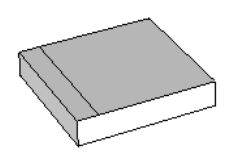

*Rysunek 2.14. Korzystając z narzędzia Line, należy narysować linię* równoległą do jednego z boków kwadratu, która będzie stanowiła krawędź *czc siedzisko z oparciem krzesa*

- 5. Wybierz narzędzie Push/Pull i kliknij w obszarze pomiędzy narysowaną linią a znajdującym się bliżej bokiem kwadratu. Przeciągnij wskaźnik myszy do góry, aby utworzyć oparcie krzesła (rysunek 2.15).
- 6. Z paska narzędzi wybierz narzędzie Arc i narysuj łuk rozpoczynający się w jednej trzeciej wysokości lewej krawędzi oparcia krzesła i sięgający do szczytu oparcia (rysunek 2.16).
- 7. Wybierz narzędzie Push/Pull i usuń fragment oparcia znajdujący się powyżej narysowanego łuku (rysunek 2.17).
- 8. Korzystając z funkcji Orbit i Pan, obróć widok obszaru roboczego w taki sposób, abyś widział siedzisko krzesła od spodu (rysunek 2.18).

#### *Rysunek 2.15.*

*Za pomoc narzdzia Push/Pull utworzylimy oparcie krzesa*

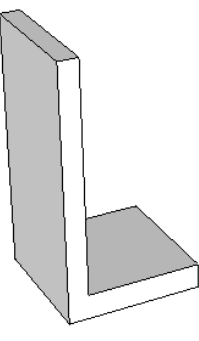

#### *Rysunek 2.16.*

*Narysowany na oparciu uk wskazuje, od którego miejsca należy usunąć nadmiar materiau tworzcego oparcie, aby byo ono zaokrglone*

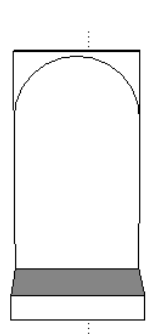

#### *Rysunek 2.17.*

*Za pomoc narzdzia Push/Pull pozbylimy si górnego fragmentu oparcia*

#### *Rysunek 2.18.*

*Widok na scen* został zmieniony *w taki sposób, aby siedzisko krzesa byo widoczne od spodu*

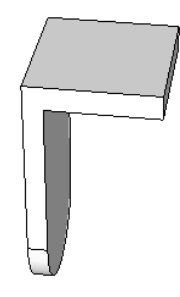

- **9.** Z paska narzędzi wybierz narzędzie *Tape Measure*, co spowoduje, że wskaźnik myszy przybierze postać miarki, i kliknij na jednej z krawędzi siedziska krzesła.
- 10. Kliknij na krawędzi kwadratu i przeciągnij wskaźnik myszy w taki sposób, aby powstała linia równoległa do jednego z boków kwadratu. Utworzona w ten sposób prowadnica pozwoli Ci rysować w dokładnie określonej odległości od boku kwadratu (rysunek 2.19).

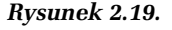

*Narzdzie Tape Measure pozwala tworzy prowadnice, które ułatwiaja dokadne skalowanie rysowanych obiektów*

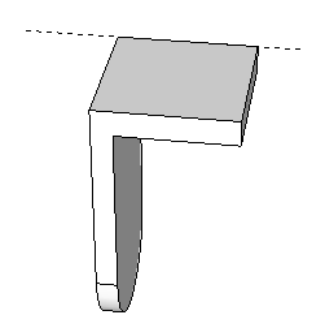

- 11. W obszarze Measurement wpisz wartość 2 i naciśnij klawisz *Enter*. Prowadnica zostanie umieszczona dokładne w odległości 2 cm od krawędzi kwadratu.
- **12.** Powtórz kroki 10. i 11. jeszcze trzy razy, aby narysowa prowadnice w odległości 2 cm od każdego z boków kwadratu (rysunek 2.20).

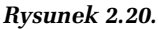

*Cztery prowadnice utworzyy w wierzchokach kwadratu cztery mniejsze kwadraty*

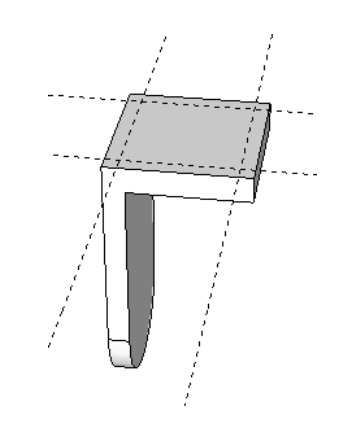

13. Z paska narzędzi wybierz narzędzie *Rectangle*, które posłuży<br>nam do narysowania mniejszych kwadratów w każdym nam do narysowania mniejszych kwadratów w każdym z wierzchoków kwadratu. Narysuj 4 kwadraty w miejscach wyznaczonych przez narysowane wcześniej prowadnice (rysunek 2.21).

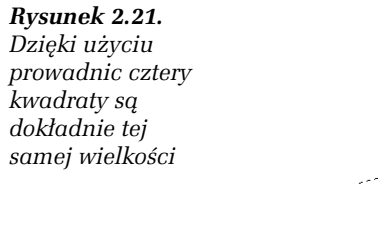

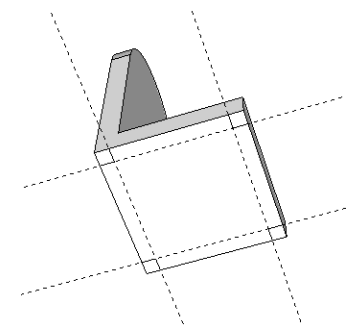

14. Wybierz narzędzie *Push/Pull* i rozciągnij każdy z kwadratów<br>dy taki sposób, aby powstały sztery równo pogi rysowanego w taki sposób, aby powstały cztery równe nogi rysowanego krzesła (rysunek 2.22).

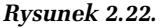

Przez użycie *narzdzia Push/Pull uzyskalimy z kwadratów cztery nogi krzesa*

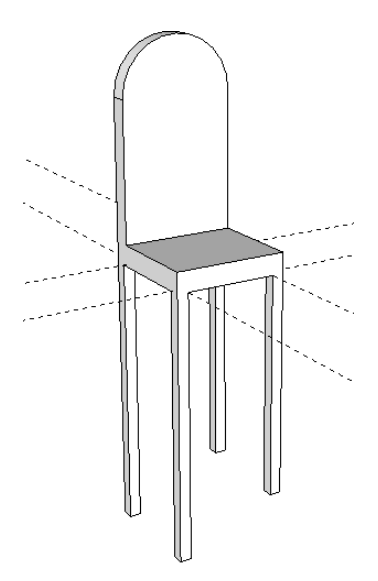

15. Wybierz narzędzie *Eraser* i klikając, usuń prowadnice narysowane w krokach od 10. do 12.

Model krzesła jest gotowy. Jak widzisz, każdy problem można rozwiązać na co najmniej dwa sposoby. W przyszłości staraj się myśleć nieszablonowo, wycinając i doklejając różne elementy rysowanych modeli, ponieważ najlepsze efekty daje połączenie tych dwóch technik.